# **VHS to MP4 Quick Guide**

## **Date Effective: 6/18/2024**

## **Purpose**

To provide Brantford Public Library staff with guidelines on helping customers with the VideoPad Video Editor, which converts VHS tapes to MP4s.

## **Service Guide**

## What to bring?

- A standard-size VHS tape
- A USB drive or SD drive.

#### How to get started

1. Plug in and turn on device with power adapter.

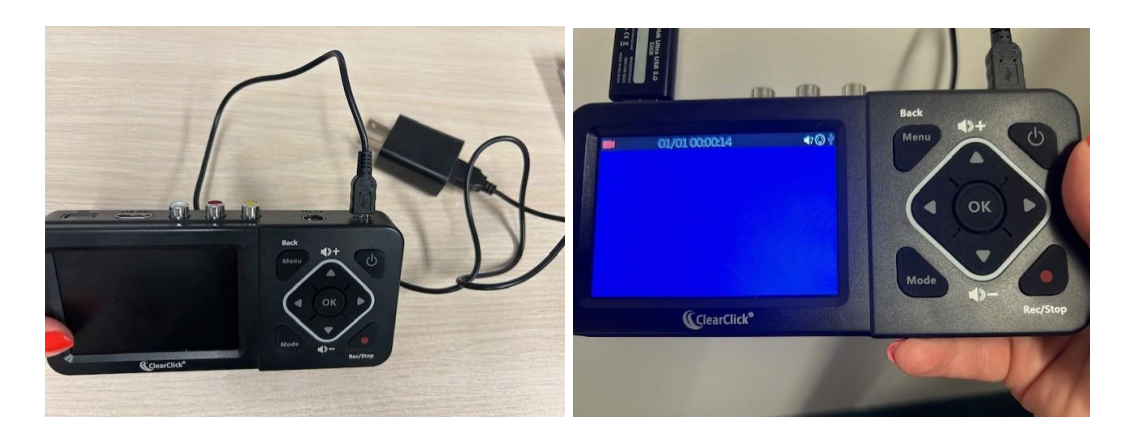

2. Plug in USB drive or SD drive. The USB plug in is on the top of the device, the SD is on the side.

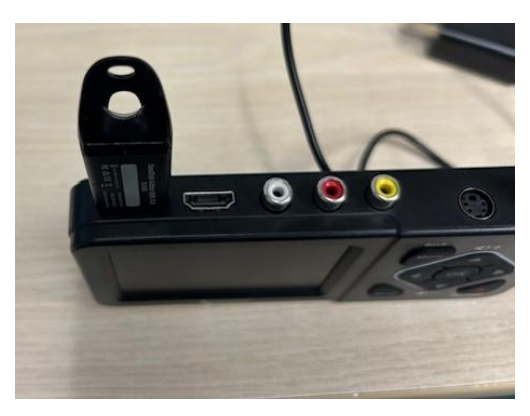

3. Attach video source SA cable to device and to **output** on the back of the VCR. The SA cable helps with the glitchy images.

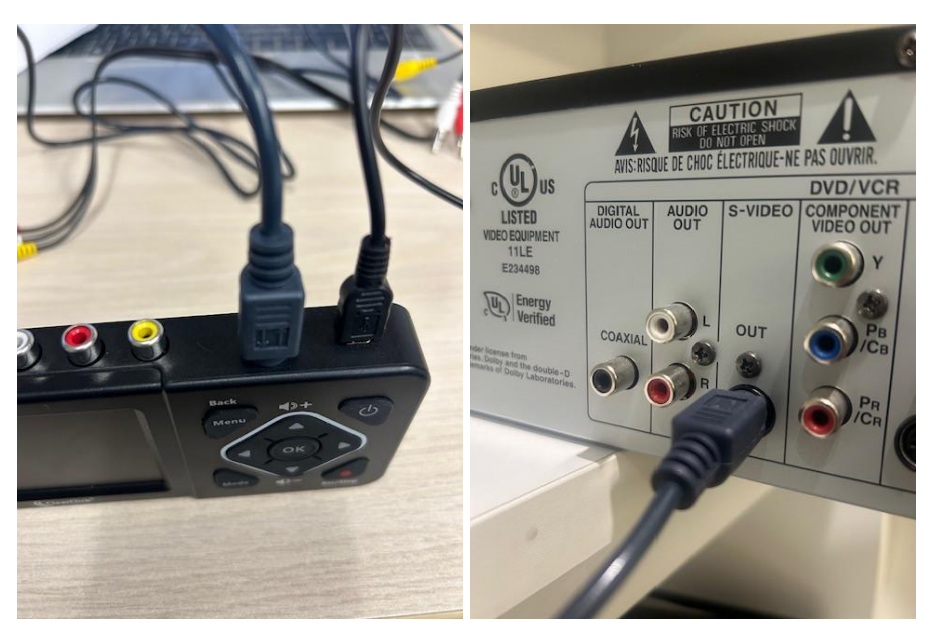

4. Attach audio source – Yellow, Red, White - to device and to the output option on the back of the VCR.

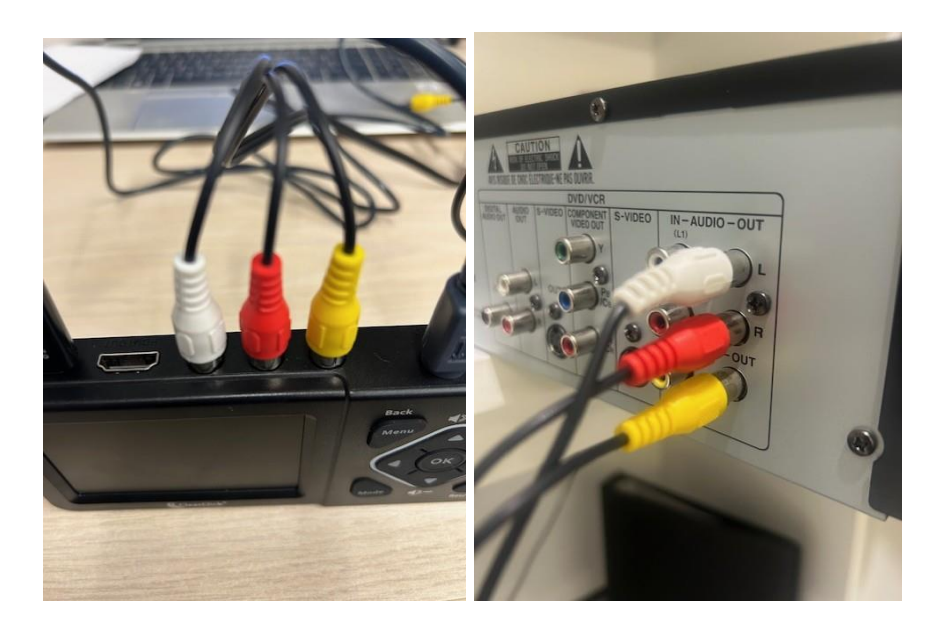

- 5. Insert VHS into VCR. Note that this device will also work with a camcorder. The Library also has VHS-C cassette converter's for camcorder video cassettes so they can play in a standard VCR.
- 6. If the HDMI cable is still hooked up to the DVD converter screen, remove this cable while you are using the digitization tool.
- 7. Play to test audio and visual on the device, makes sure the sound and picture are coming through on the screen.
- 8. To record, press play on your VCR and hold **record button** down on the converter device. You should see a new recording timer come upin the left hand side of the screen by the icon.
- 9. To finish recording hold down the record button again.
- 10. Don't extract USB or SD card until you are done recording.

See the Troubleshooting Guide for glitchy video.